### **Tools:**

a. iStick b. PC (Windows OS) c. Micro USB cable d. small needle object (like paper clip)

#### **Notice:**

- 1. Before updating your iStick, please make sure all the anti-virus software are closed, and **unplug** power supply from your iStick.
- 2. The update processes and the first boot will take about 3mins and 2mins respectively.
- 3. Please use Windows 7 PC to update your iStick from Android version 4.2.2 to 4.4.4;

You can use Windows 7/8/8.1/10 PC to update iStick from Android version 4.4.4 to the latest version.

### **Details:**

### **1. Extract the tool package:**

a. Double click "A300 series update tool.zip"

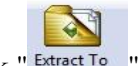

- $b.$  Click " Extract To
- c. Choose the destination path
- d. Click "OK" button

#### **2. Install the driver: (Only needed at the first time to connect iStick to your computer)**

\*If it is your first time to connect iStick to your computer, it will prompt as below:

a. Insert a small needle object to the lower right hole (the upgrade button)

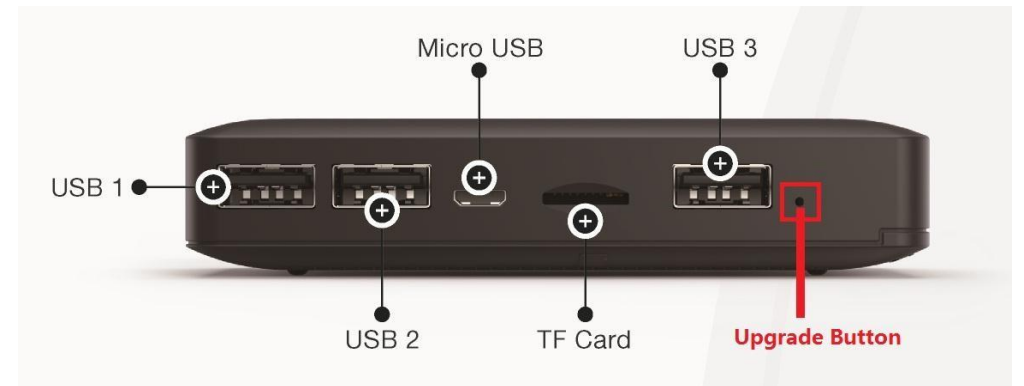

#### b. **Hold on** and **not let it go**

c. Connect the Micro USB cable to your iStick while holding the upgrade button and wait for the PC recognize the iStick.

- d. Right click "Computer" > "Manage" > "Device Manager"
- e. Right click the exclamation mark on "rk30sdk" in "Other devices" as below:

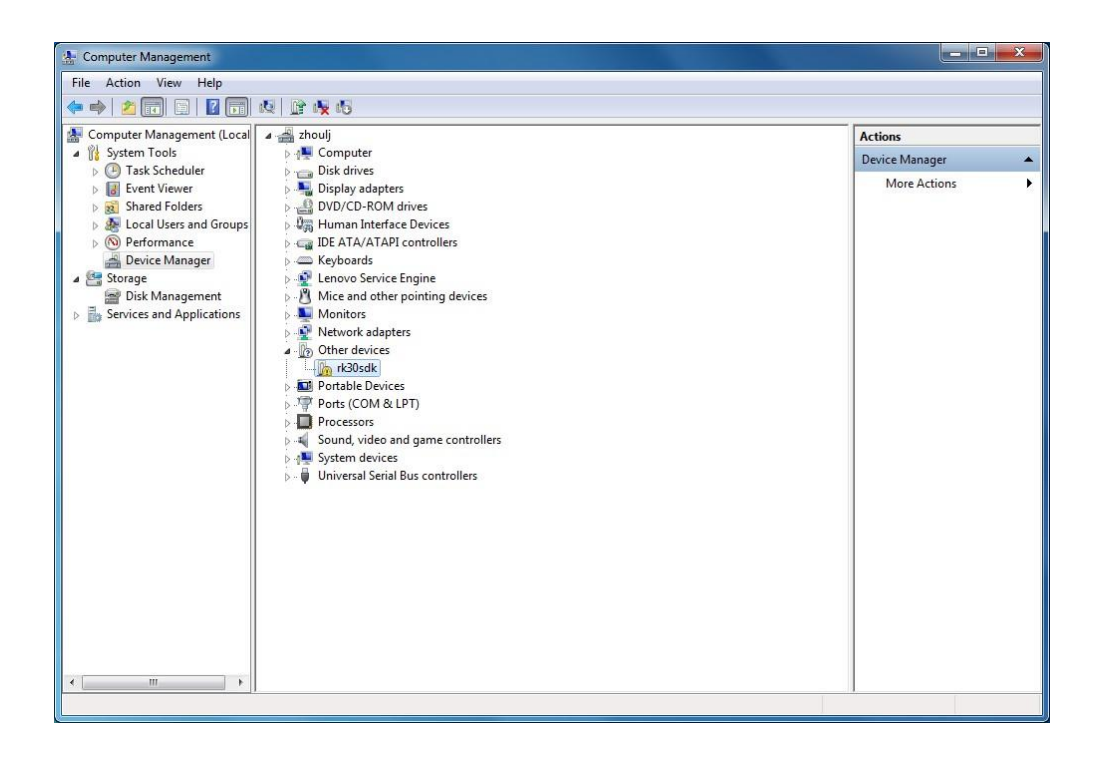

f. Choose "Update Driver Software..." > "Browse..." > locate to the directory with the USB driver, such as "A300 series update tool\drivers\x64\win7" > "Next" > Choose "Install this driver software anyway" > "Close".

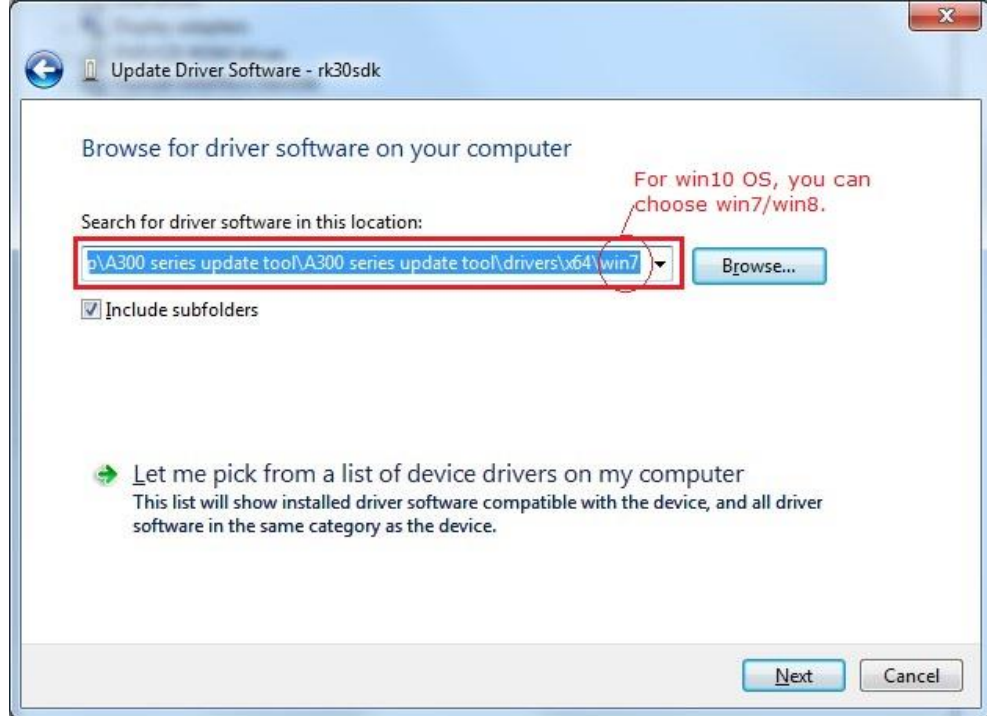

When it is successful it will show like:

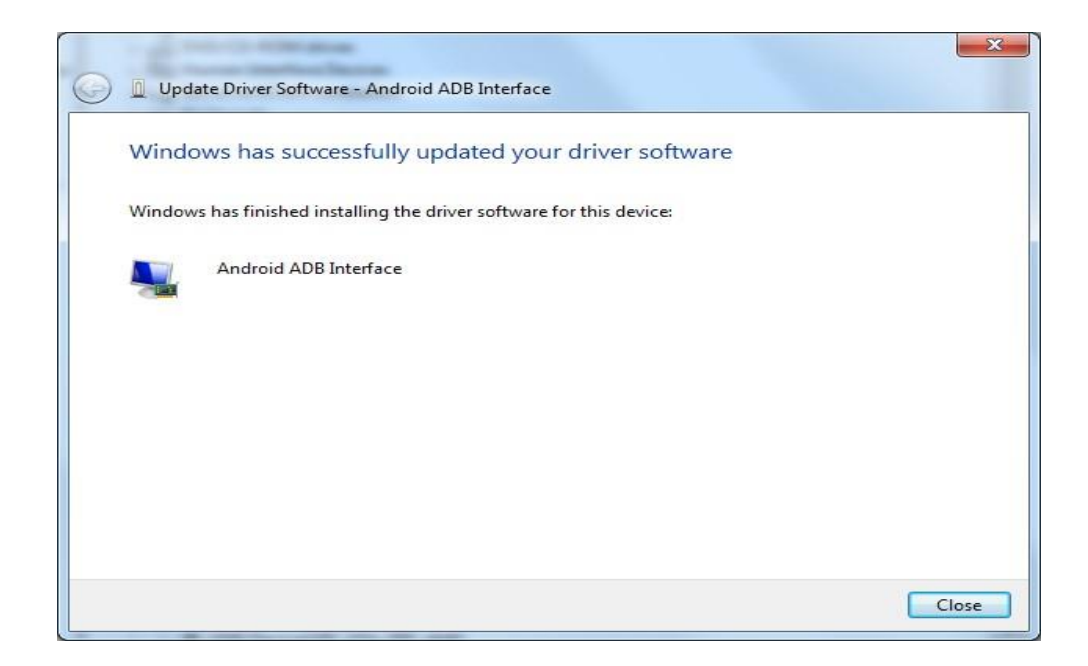

# **3. Install the upgrade tools:**

- a. Double click "A300 series update tool" folder
- b. Double click "tool" folder
- c. Double click " RKBatchToolexe
- d. Choose "Yes" if an alert dialog pops up

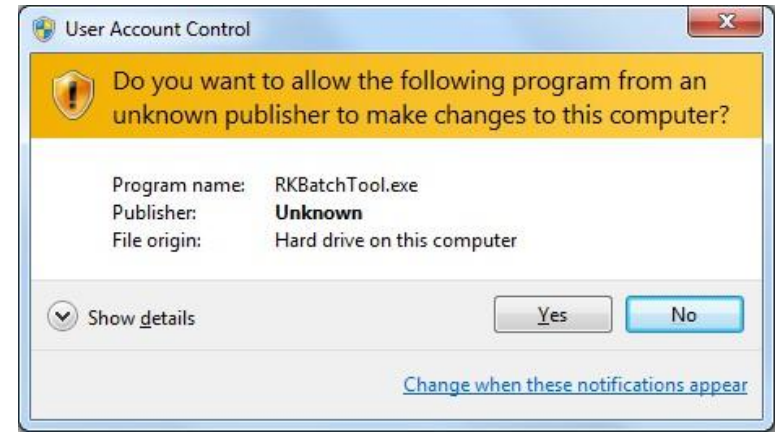

e. Then the main interface would be like

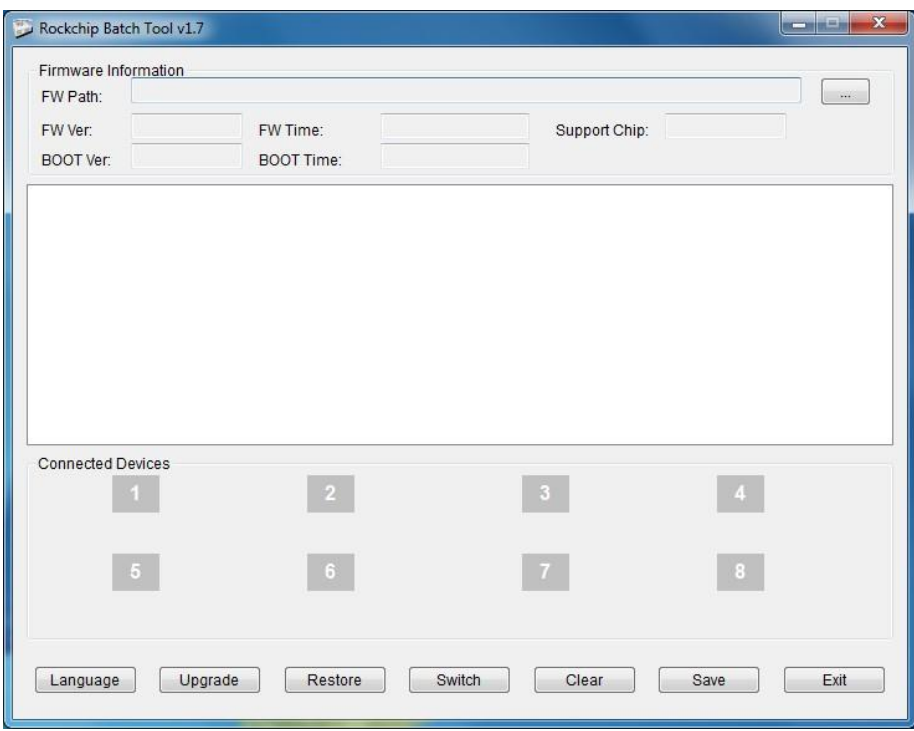

# **4. The steps of upgrade:**

### **4-1 Load the image file:**

- a. Click  $\sqrt{n}$  on the top right corner to select the image file
- b. Choose the system file

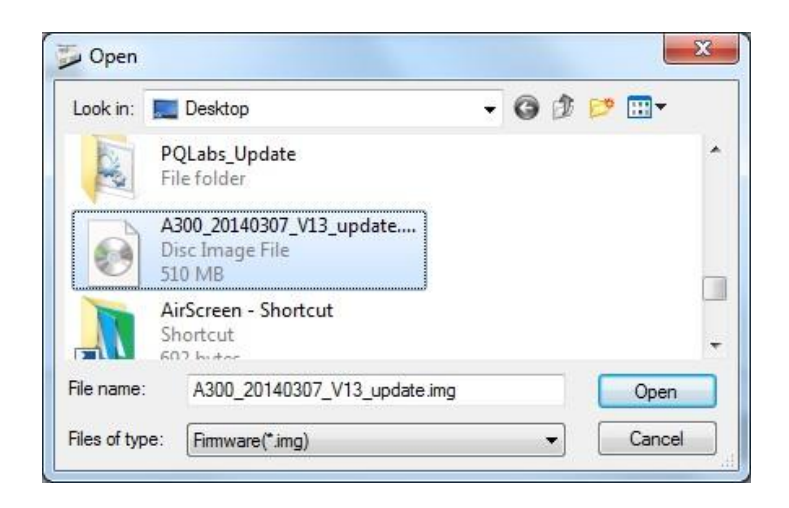

c. Click "Open" button to open it

#### **4-2 Operation of upgrade:**

a. Insert a small needle object to the lower right hole (the upgrade button)

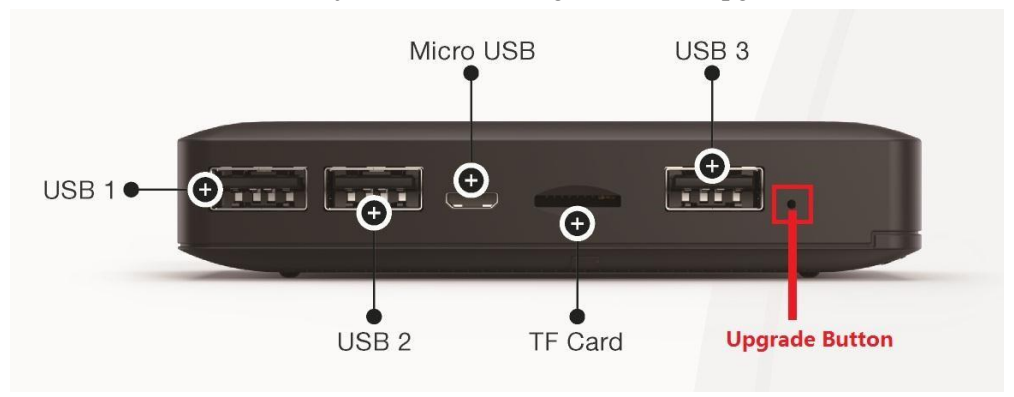

- b. **Hold on** and **not let it go**
- c. Connect the Micro USB cable to your iStick while holding the upgrade button and wait for the PC recognize the iStick.
- d. After you see the gray block turns green as below, **loose** finger from the upgrade button (You could try to click the "Switch" button if the color is pink instead of green)

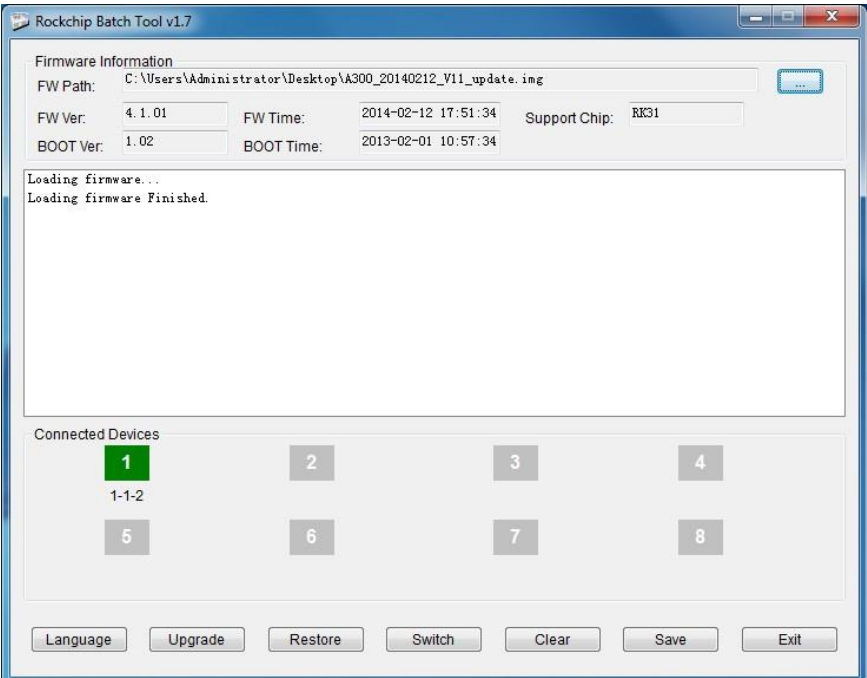

- e. Click "Upgrade" to make the process start
- f. Wait for the upgrade process to complete
- g. If you see something similar "\*\*\*\*Upgrade Done Success<1> Fail<0>

Time<170151>ms\*\*\*\*" as below, it means the update was succeeded

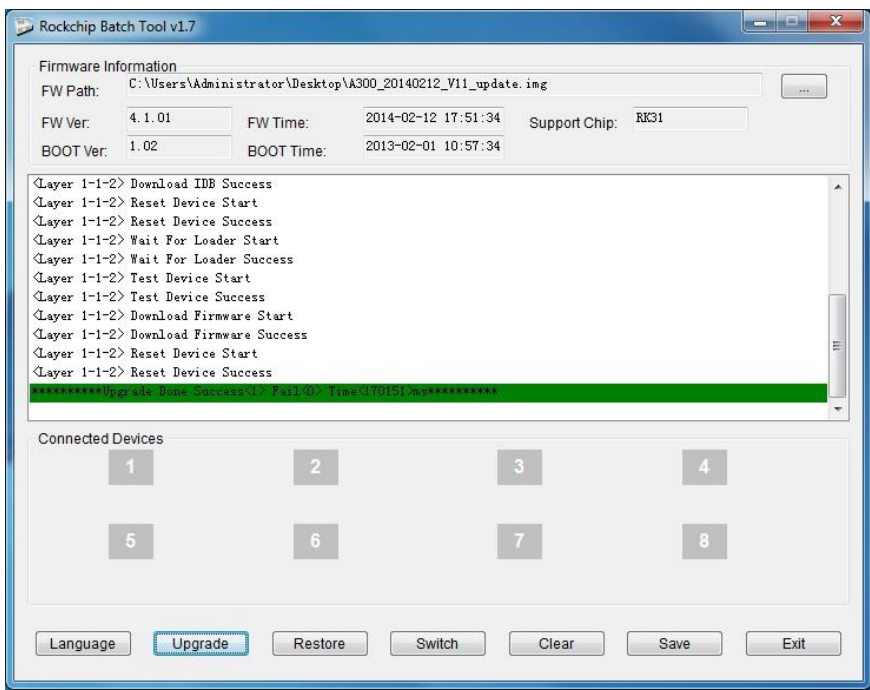

## **4-3 After upgrade:**

- a. Click "Exit" in the bottom right corner to exit the update tool;
- b. Unplug micro USB cable from iStick and plug power supply;
- c. After iStick boot, Open > "Settings" > "Accessibility" > untick "Auto-rotate screen" to make the screen keep in landscape mode :

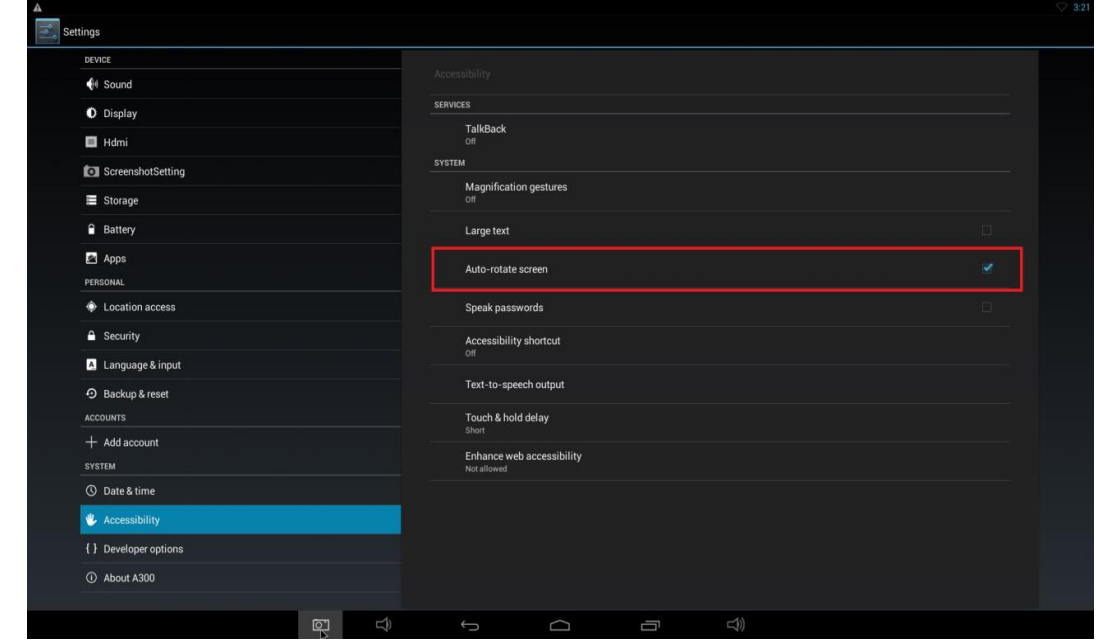

#### d. Finish.